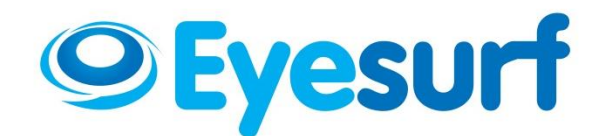

## **Linksys PAP2T Configuration**

Dear Customer,

Thank you for subscribing to **Eyesurf's Digital Phone** service. This document outlines the steps required to successfully configure your Linksys ATA, in order to use your Digital Phone service.

It is recommended that you fully read this document prior to configuring your device, so that you are aware of all the steps.

Please follow the directions below. If you get stuck at any point, feel free to call our technical support centre at 519-804-SURF (7873)

- 1. Connect the AC power adapter to your Linksys ATA, and plug the power adapter into the wall outlet
- 2. Take an Ethernet cord, and plug one end into your Linksys, and the other end into your router or PC/Laptop.
- 3. Before proceeding, be sure to have a pen ready as we will need to record some information in the steps that follow.
- 4. Plug a phone into the **Phone1** port of the ATA.
- 5. From the phone that's plugged into the ATA, press the hook/flash key and dial the star (**\***) key four times.
- 6. You will be presented with a recording saying, "*Configuration menu. Please enter option followed by the pound key*." Enter the keys **1 1 0 #**
- 7. The IP address of your ATA will now be spoken to you. For example **192.168.1.100**. Please write this number on a piece of paper, as you will require it in the next step.

8. Now open a browser, and navigate to the address that you wrote down in step (7). Simply type that address into the address bar of your browser. A blue/purple screen similar to the following will be displayed. Click **Admin Login** toward the right of the page

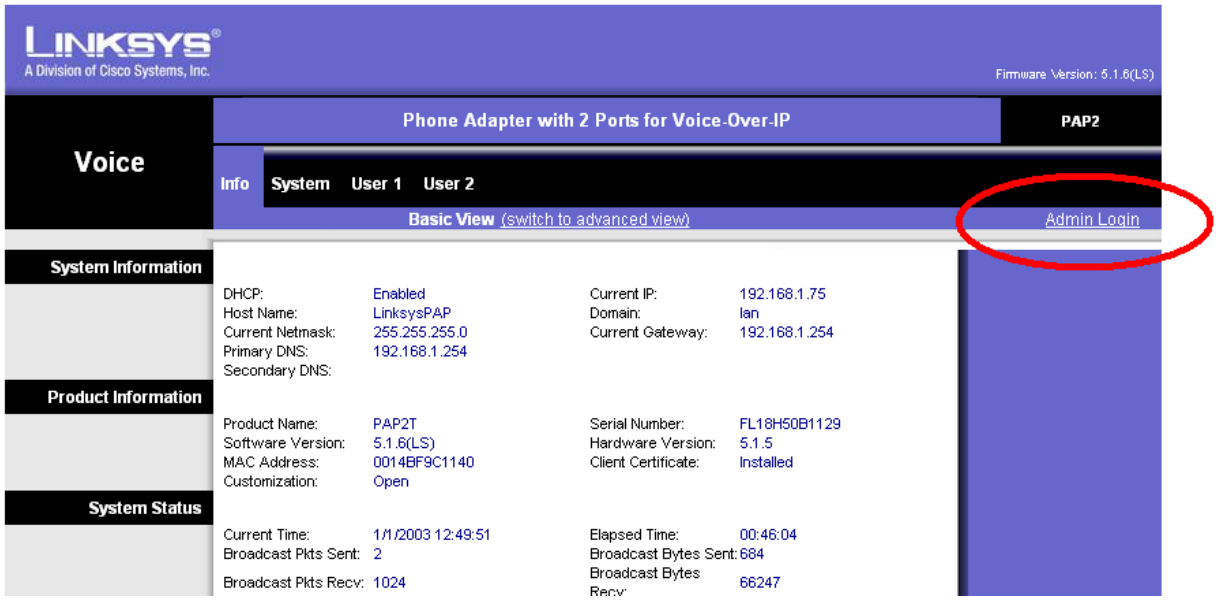

9. Now, click the **Line 1** menu item at the top

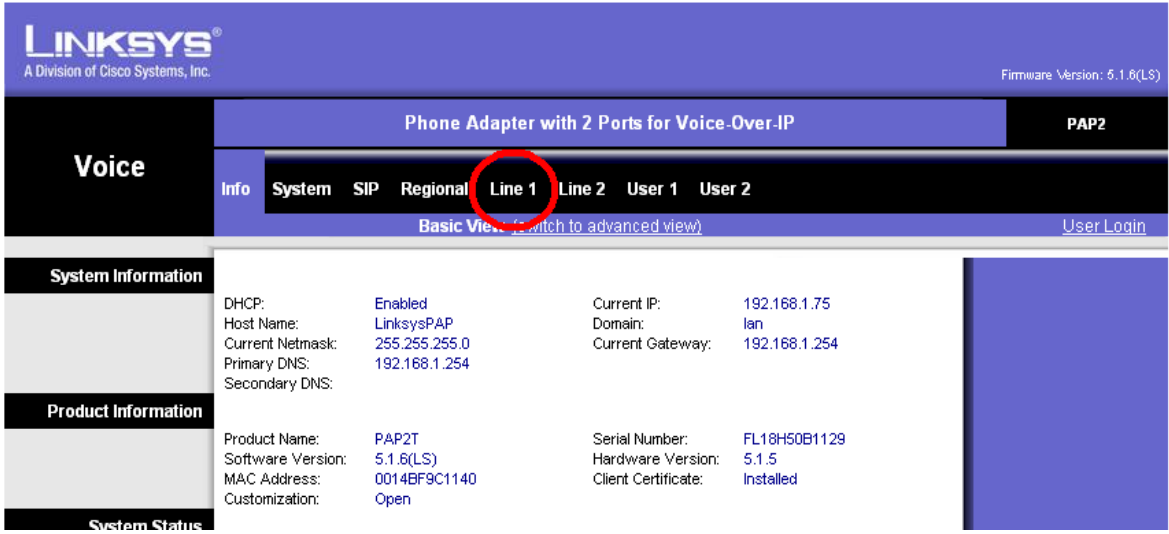

10. Ensure that the **Proxy, User ID** and **Password** fields are set in accordance with your Digital Phone account. The proxy is always **voip.eyesurf.net** and the User ID is always your phone number with a leading "1". So if your number was 5198041234, you would enter **15198041424**.

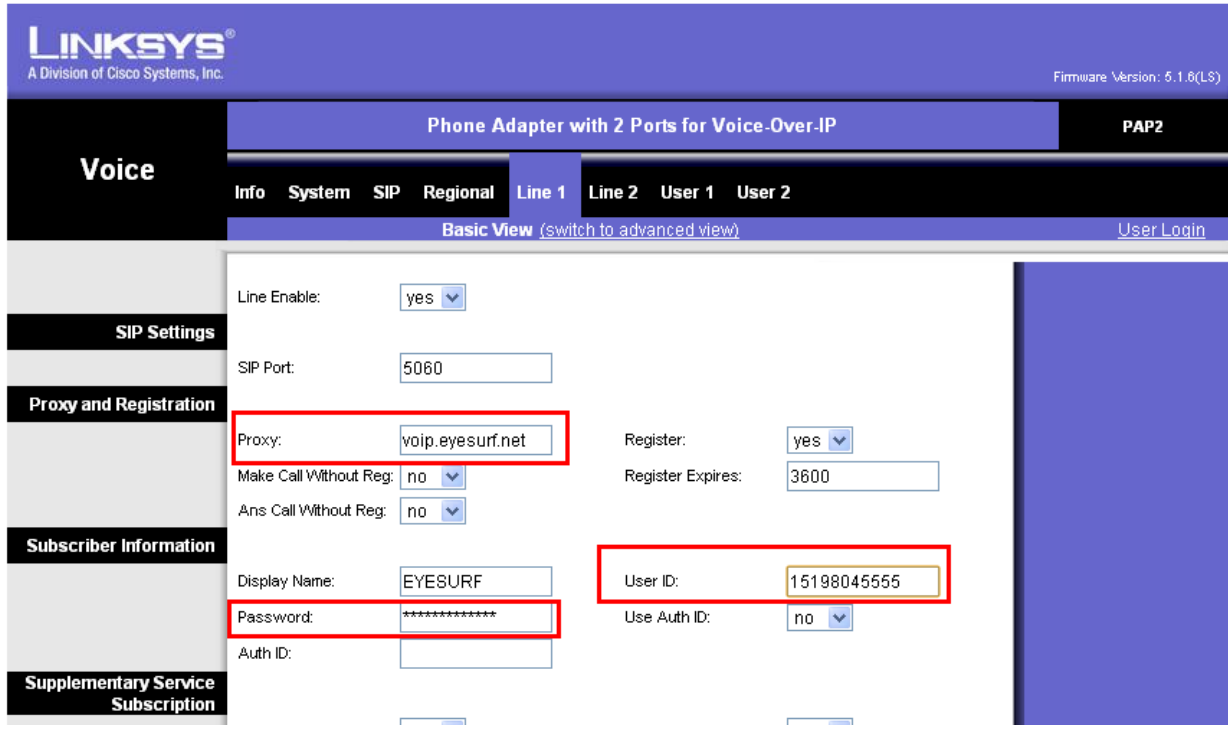

11. Once you are complete, scroll to the bottom and click **Save Settings**

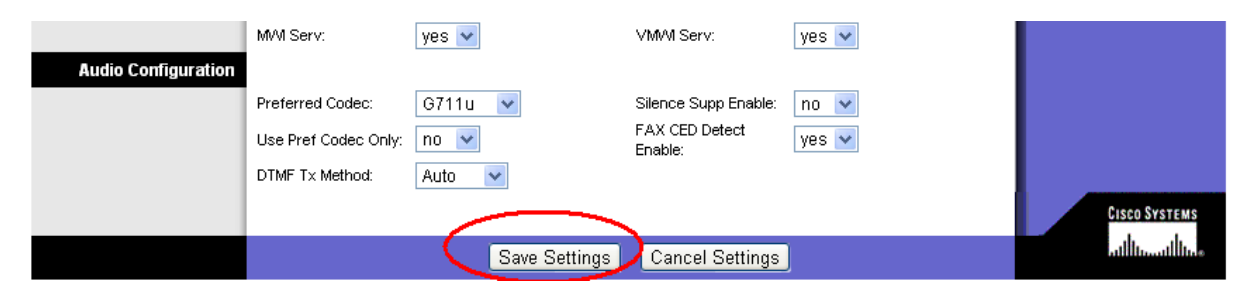

11. You will be presented with the following screen indicating that the device is resetting

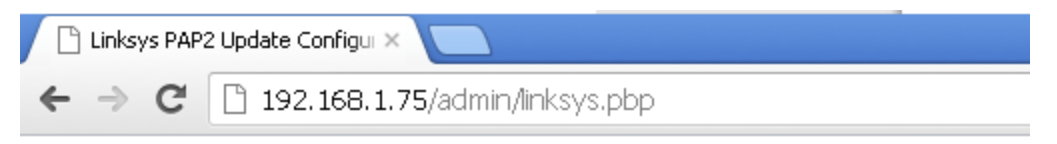

PAP2 is updating your configuration. Unit may reset. You will be redirected to the configuration page in 5 seconds. If not, you can click HERE to return to the configuration page.

That's it! Your ATA device should now be configured properly. If you continue to experience any troubles, please phone technical support at 519-804-SURF and push "2" for Technical Support.